## *Инструкция по размещению рисунков (скриншотов) в текст ответа на задание типа «ЭССЕ» контрольной работы для студентов заочной формы обучения*

Если ответ на задание контрольной работы предусматривает оформление в виде рисунка (скриншота), представляющего собой файл с расширением *.jpg* или *.png* (исходное изображение может быть создано помощью графических редакторов: Paint, CorelDraw, Adobe Photoshop, Movavi Photo Editor и др.), студенту следует выполнить следующее:

1. На портале **https://education.vsuet.ru** в разделе *«Учебные работы»* портфолио студента укажите тип работы: **«Контрольная работа по дисциплине "***НАЗВАНИЕ ПРЕДМЕТА***"»** и разместите **здесь** рисунок, блок-схему, т.д.:

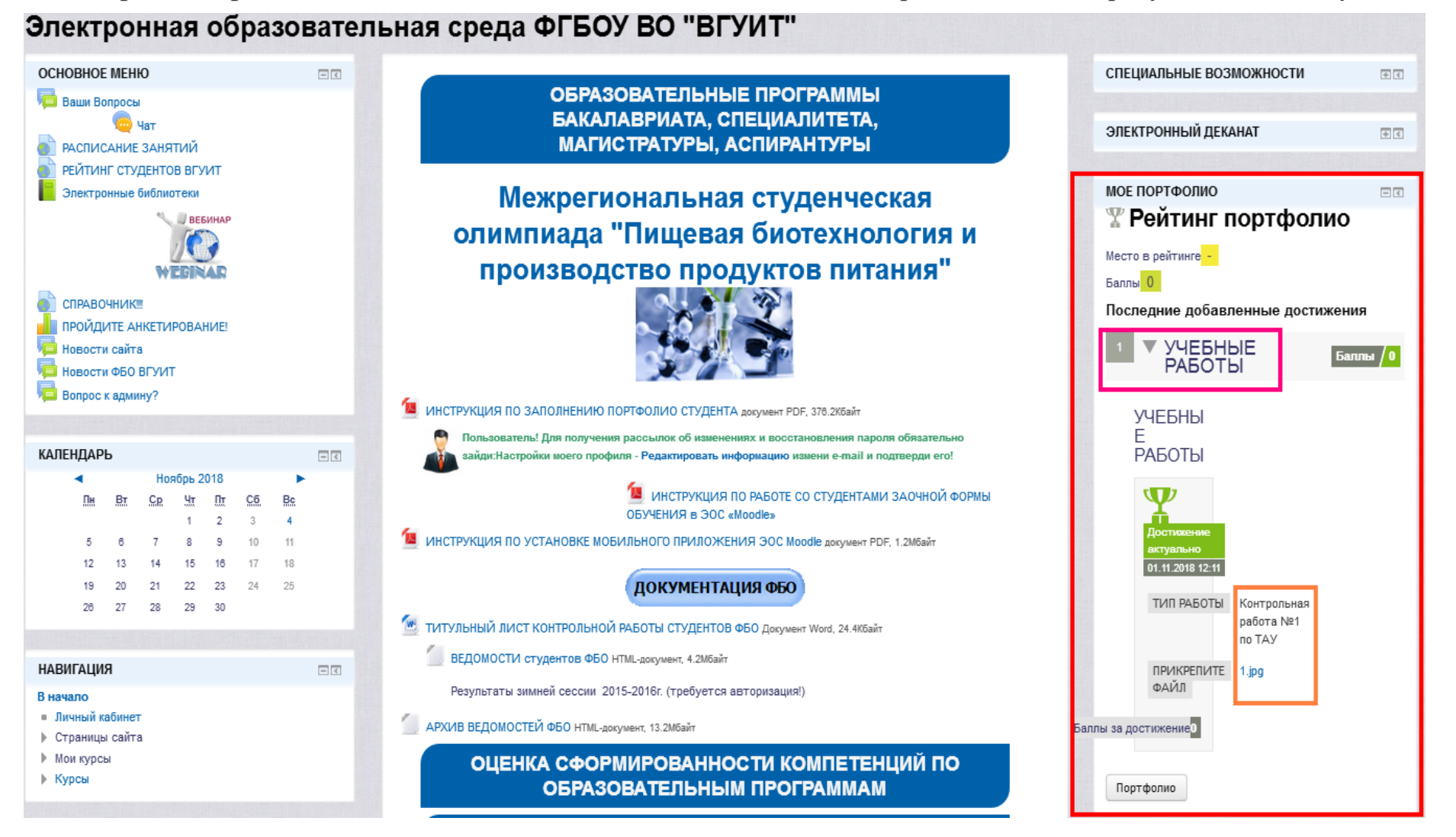

2. После добавления ответа в портфолио откройте его однократным нажатием левой клавиши мыши:

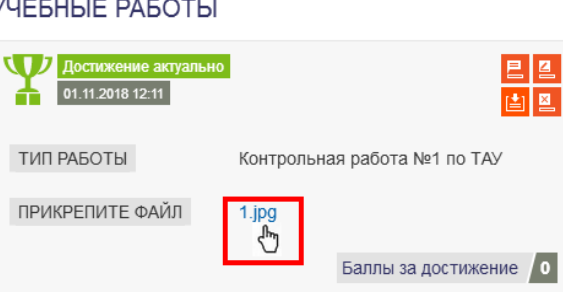

3. После отображения загруженной картинки в окне браузера скопируйте **URL** текущей web-страницы (адрес ресурса на портале **[https://education.vsuet.ru](https://education.vsuet.ru/)**):

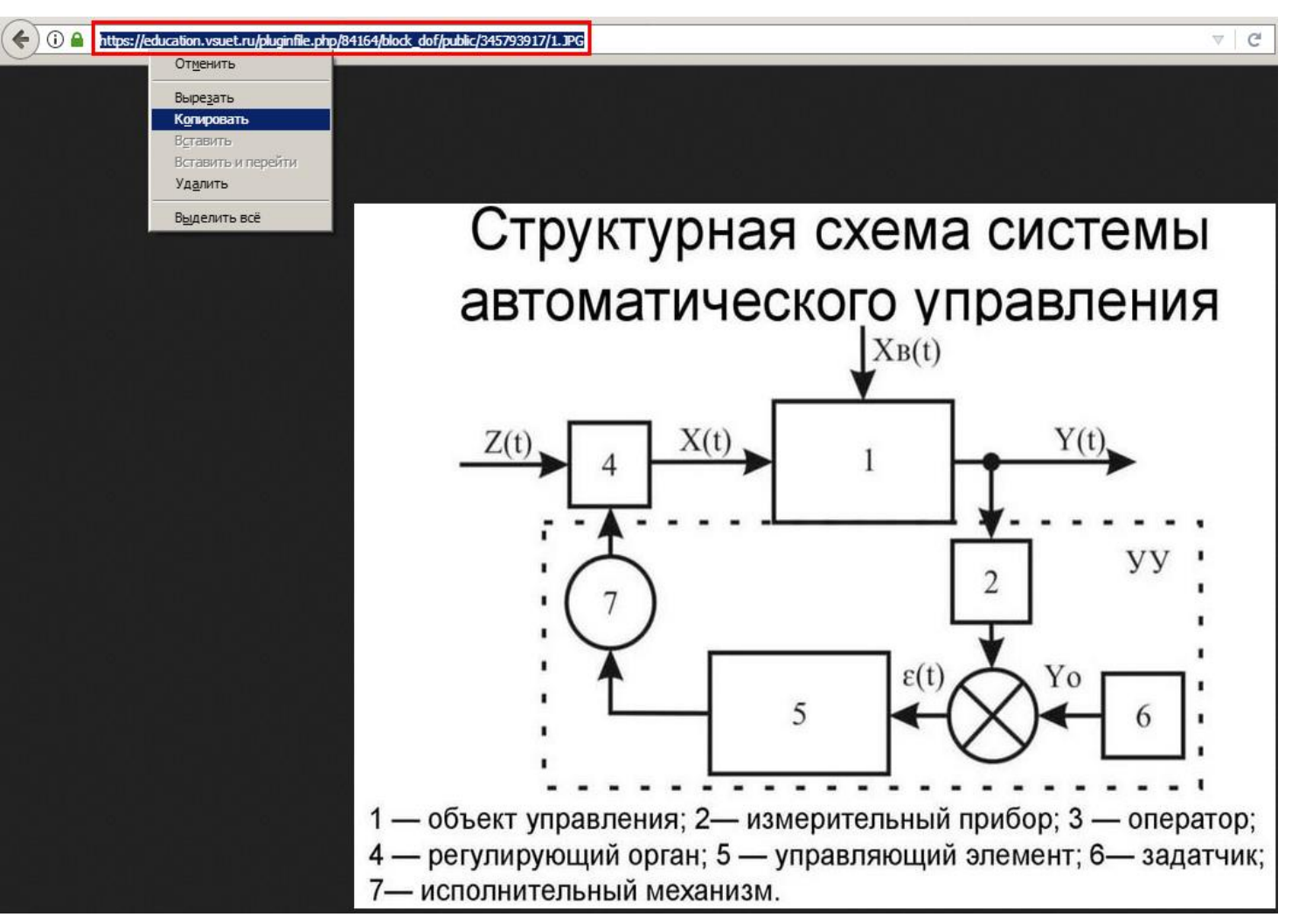

4. Вставка скриншота в текст ответа производится в окне «Ваш ответ» с помощью пиктограммы «Вставить/ редактировать изображение», находящейся на панели инструментов:

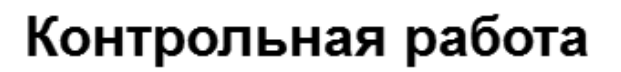

здесь разместить ответ по варианту

## Ваш ответ

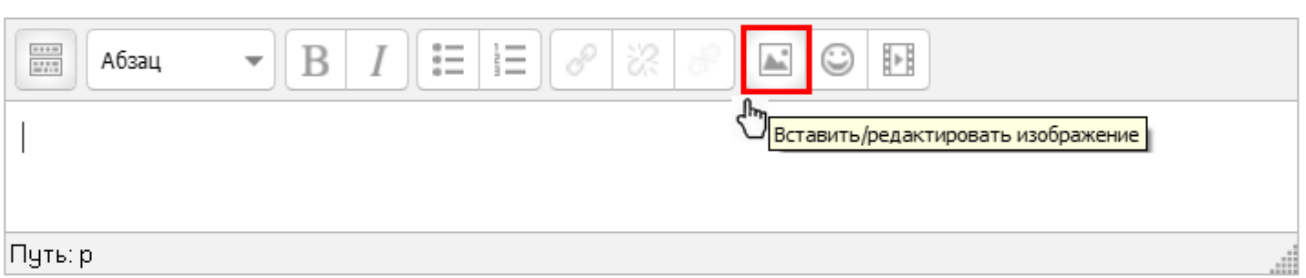

5. При нажатии левой кнопкой мыши на пиктограмму «Вставить/ редактировать изображение» откроется одноименное окно. Изображение появляется в окне «Ваш ответ» после вставки скопированного URL в поле «Адрес изображения» и нажатия кнопки "Вставить":

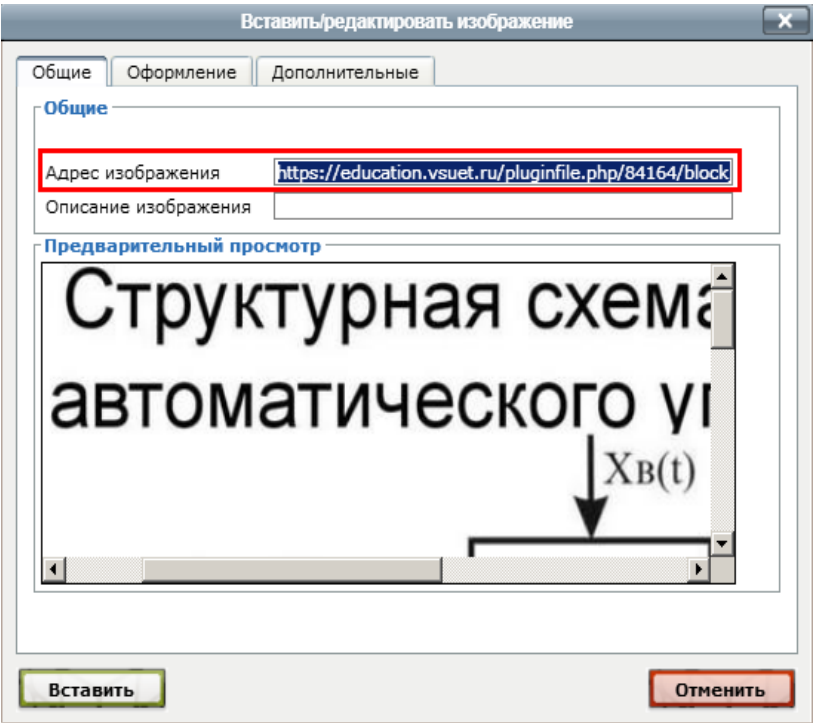